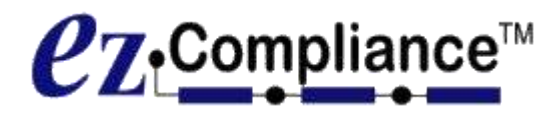

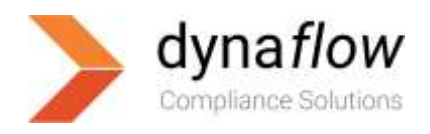

# **EZ-Compliance Installation Guide (Client Components) (January 2015)**

The present guide identifies and documents all the steps required to install the following applications:

■ EZ-Compliance Admin Center application (Release 2015a)

# **SECTION 1.0 – List of components required to perform the installation**

Verify that all following components are available before the start of the installation procedures:

- a) A 32 or 64 bits Windows based Operating System (Windows 7 or more) with at least 50MB of free space on the primary drive. Connection to the SQL Server via ODBC (Windows and SQL Authentication supported). Windows RT not supported.
- b) Full access to the appropriate EZ-Compliance Repository(ies) via UNC shares on the EZ-Compliance server.
- c) The EZ-Compliance Admin Center setup (available on the EZ-Compliance Server above point).

# **SECTION 2.0 – List of installation tasks:**

This section acts as a table of content of all steps to perform the installation. Click on any of the steps to go to the related installation section:

#### *Client Installation:*

(I1) Installation of EZ-Compliance [Admin Center from an install shield \(setup.exe\)](#page-1-0)

#### *Launching the software:*

- (L1) Connecting [to an EZ-Compliance Repository](#page-2-0)
- (L2) [License validation of EZ-Compliance](#page-4-0) Client
- (L3) [EULA](#page-5-0)
- (L4) [Login](#page-6-0)

#### *Client Upgrades / Updates*

(Upd1) EZ-Compliance Admin Center [Update / Upgrade](#page-7-0)

#### *Client Uninstall:*

(Un1) [Uninstalling EZ-Compliance](#page-8-0) Admin Center

# **SECTION 3.0 – Detailed Installation Instructions:**

#### <span id="page-1-0"></span>**I1 – Installation of EZ-Compliance Admin Center from an install shield (setup.exe):**

a. Locate the EZ-Compliance\_Shield directory on the following path: \\[Server Name]\EZ-INSTALL\EZ-Compliance\_Client\_Shield\* Launch the **setup.exe** install shield. When prompted, reply "Next", "Next", "Next" and "Finish". The EZ-Compliance Admin Center Application is automatically installed in the "Program Files" folder under "\EZ-Process\EZ-Compliance".

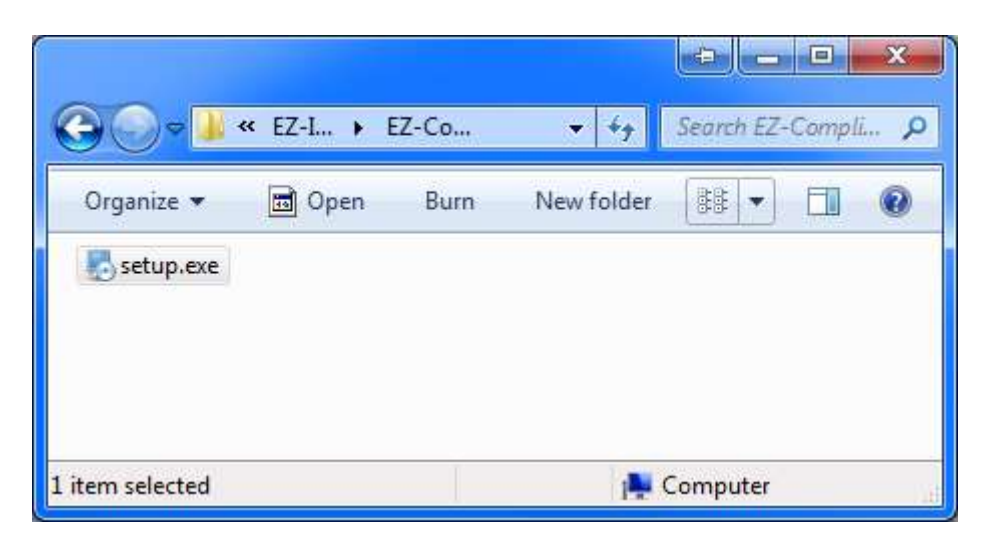

\*If you can't access the path, please ask your Network Administration to either provide your account Read access to this path or provide the file directly to your machine.

#### <span id="page-2-0"></span>**L1 – Connecting to an EZ-Compliance Repository:**

a. After launching EZ-Compliance you will be prompted to either create a new Repository connection or select an existing one. If you have already created a single connection, you will be automatically connected to it.

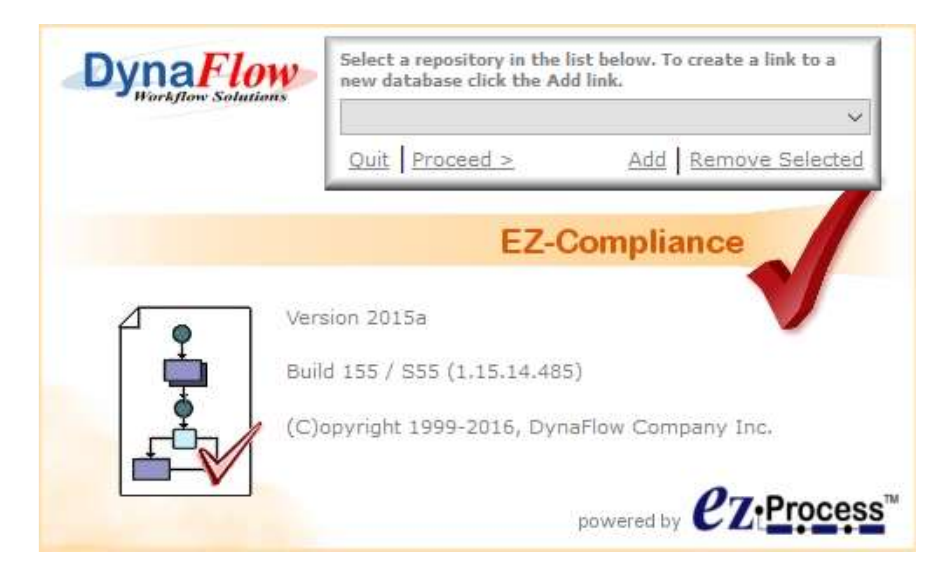

b. Using the Repository Database Selector dialog, select the appropriate database. If none are available or you want to create a new one, press the Add button. Ask your system Administrator for the appropriate information.

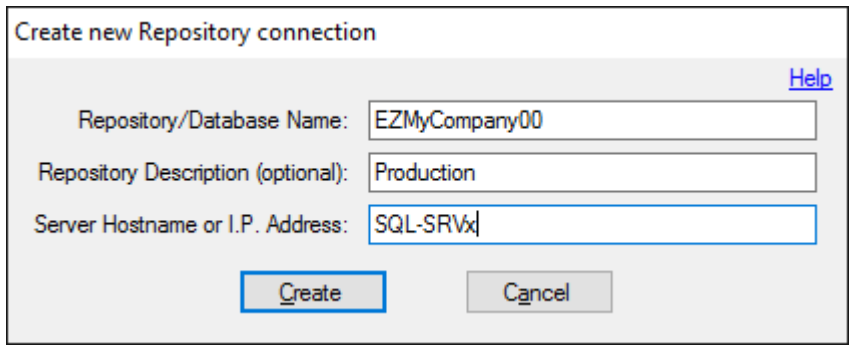

c. If the database authentication mode has been set the SQL Authentication, you will be prompted to enter the **SQL** ID and password to access the database.

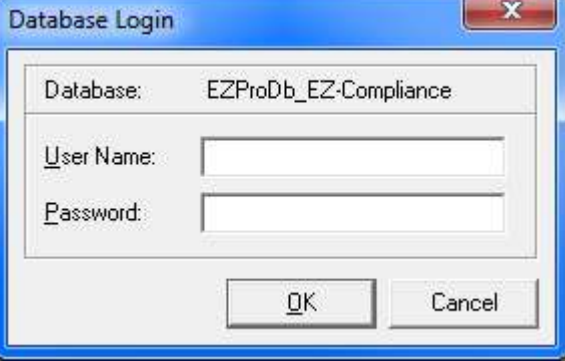

d. When connecting to a Repository for the first time, the dialog below could appear, prompting you to validate this Repository Database. Use the "Send Email" button to request a new validation code, required to activate the new EZ-Process Repository database. You will be contacted shortly after by email with the validation codes. Enter them at the bottom of this dialog and click Register.

Note that this validation is only required once per Repository Database and this step is usually performed by DynaFlow specialists as they perform the installation of the database so you should see this screen only in rare cases.

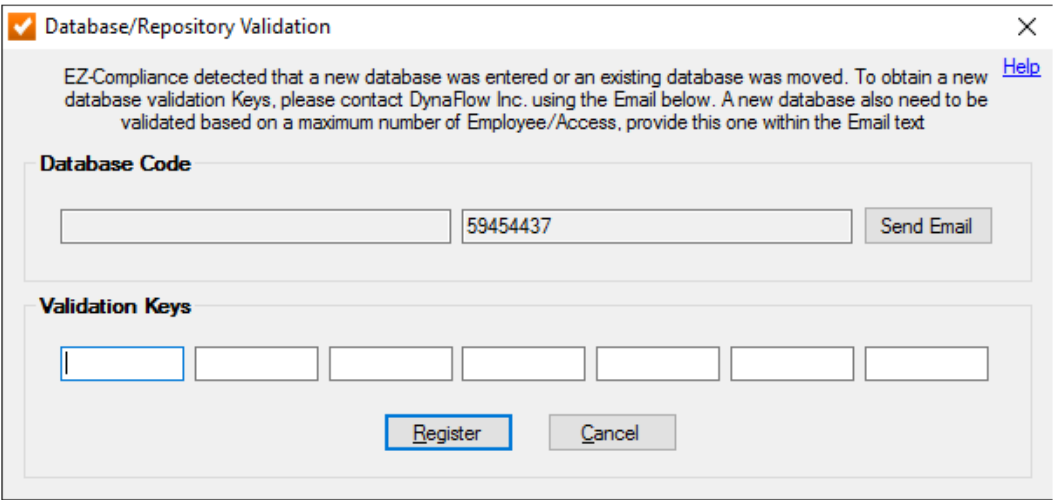

## <span id="page-4-0"></span>**L2 - License validation of EZ-Compliance Client:**

When executing EZ-Compliance Admin Center, a validation dialog (pictured below) could be shown.

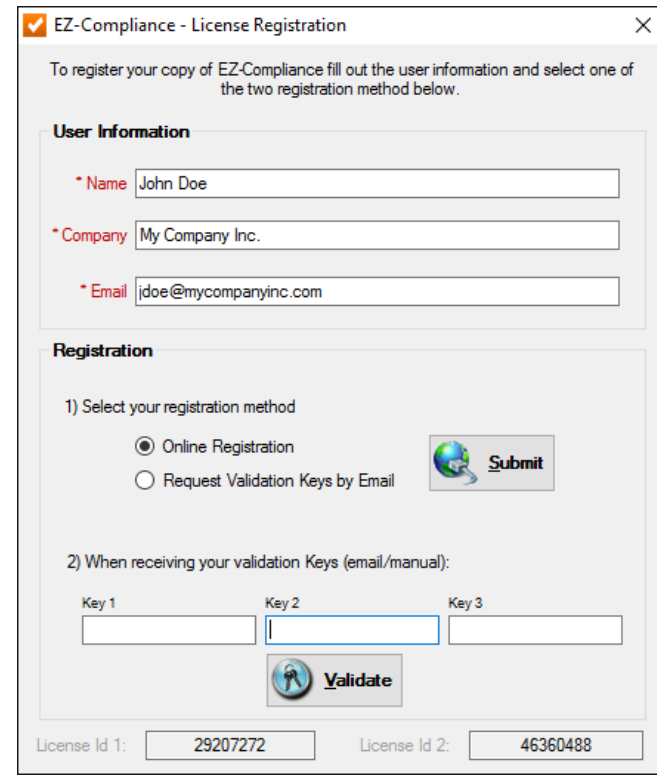

Enter the user information in the first 3 fields of this dialog window, and press "Online Registration" or "Send by Email". Pending the Email setup properly configured in the EZ-Compliance "Environment Settings", an Email will be sent to Dynaflow requesting a validation keys to be supplied to enable the new license. The user will receive back (to the Email address provided in the second field) the License Validation Keys to be entered in the bottom part of this window.

#### **Notes:**

- 1. Make sure to include all characters/digits, including possible "-" (minus sign).
- 2. Verify that your system date corresponds to the received email date.
- 3. After licensing is completed this dialog should not appear any more.
- 4. This licensing is applied to the current Computer, not to the User. A new installation and licensing will be required if the PC hardware is changed.
- 5. If the received license is a temporary one (limited-time basis), this screen will be shown again once the deadline date is reached.

# <span id="page-5-0"></span>**L3 – EULA**

In order to continue using this software you need to read and agree to the End-User License Agreement. Once read and agreed, this screen will not be shown again.

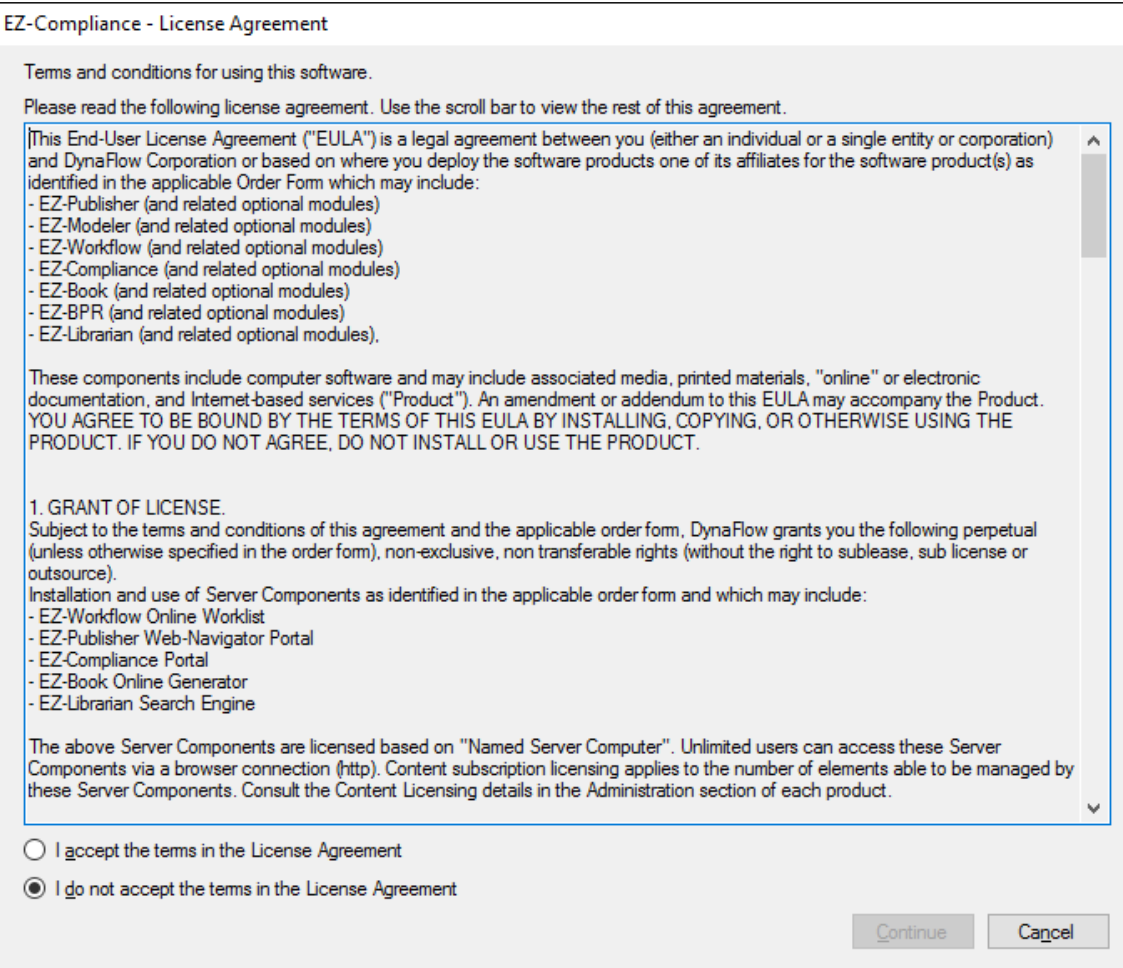

## <span id="page-6-0"></span>**L4 – Login**

Since EZ-Compliance Admin Center is to be used mainly by Administrators it is protected by User/Password. Please ask your System Administrator to provide those credentials. If you are the System Administrator and have not yet received those credentials from Dynaflow, please contact support at [support@dynaflow-solutions.com](mailto:support@dynaflow-solutions.com) and a representative will be in touch with you shortly.

Note that, depending on the settings defined by your Administrator, this User/Password combination could be the same you use to login in Windows.

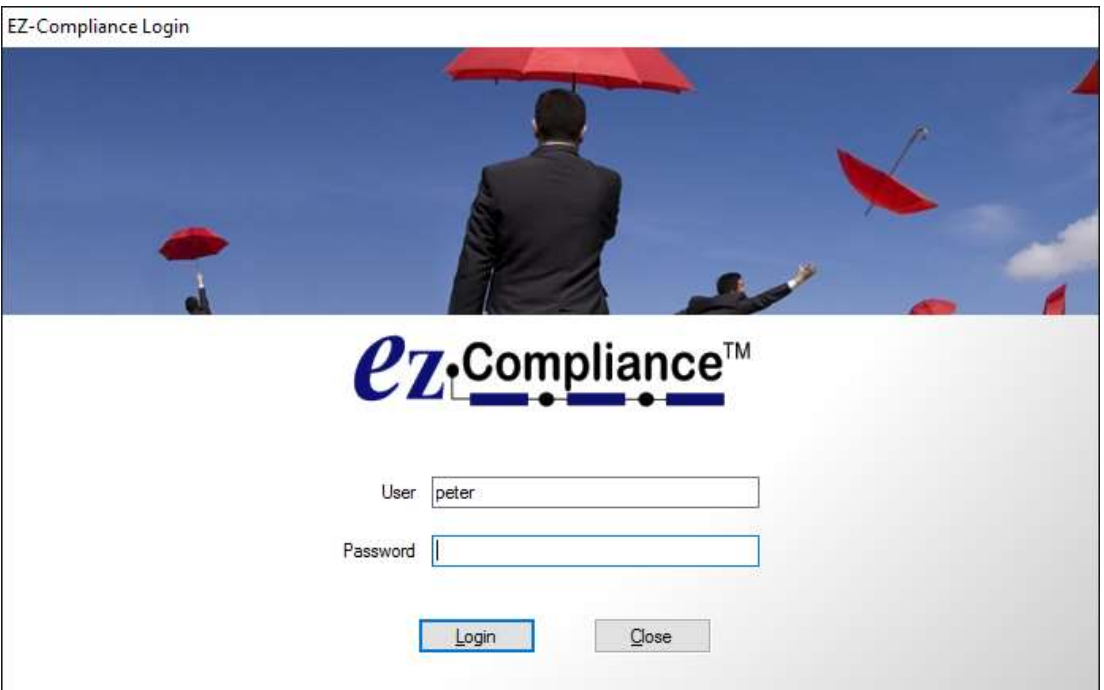

## <span id="page-7-0"></span>**Upd1 – EZ-Compliance Admin Center Program Updates/Upgrades**

EZ-Compliance Admin Center program updates/upgrades can be done without uninstalling the entire software. Simply perform the following steps:

- 1. Insure that your EZ-Compliance Admin Center application is closed and not running in background.
- 2. Rerun the EZ-Compliance Admin Center setup located in the directory EZ-INSTALL Folder (see point I1 above).
- 3. Re-launch the EZ- Compliance Admin Center.

## <span id="page-8-0"></span>**Un1 - Uninstalling EZ-Compliance Admin Center Client**

- 1. If this PC is not to be used in the future for EZ-Compliance or if you would like to transfer the current license to another computer:
	- o Launch EZ-Compliance Admin Center and login.
	- o Execute the option "De-Activate EZ-Compliance Client" in the Administration folder (administrative rights needed).
	- o Locate and select the current's computer license and click Deactivate.
	- o Take note of the de-activation code and keep it for future reference.
	- o Close EZ-Compliance Admin Center.
- 2. Uninstall EZ-Compliance Admin Center on using the utility "Add/Remove Programs" (named "Programs and Features" in later version of Windows) from the Control Panel.